全国高校生プログラミングコンテスト

# CHaser2009

## ステップアップヒント5

#### 【サーバのログをとる】

サーバが表示するメッセージをテキストファイルに保存して、デバッグや動作検証 ができるようにメッセージのログをとる方法を紹介します。

#### 【概要】

今までプログラムのコンパイルや実行をしていた画面 (コマンドプロンプト)は、 キーボードからコマンドを受け付けて画面に実行結果やメッセージが出力するもので した。

コマンドプロンプト上に表示されるサーバのメッセージをテキストファイルに保存 するには、リダイレクト(redirect)という機能を利用します。リダイレクトとは入出 力先を通常とは違うところに切り替えることです。今回はサーバが画面に出力するメ ッセージをファイルに切り替えて出力させます。このことを「出力先をファイルにリ ダイレクトする」といいます。

#### 【方法】

ステップアップヒント3で作った「サーバを起動するバッチファイル」をもとに 「CHaser2009ServerStart\_log.bat」というバッチファイルを作成します。

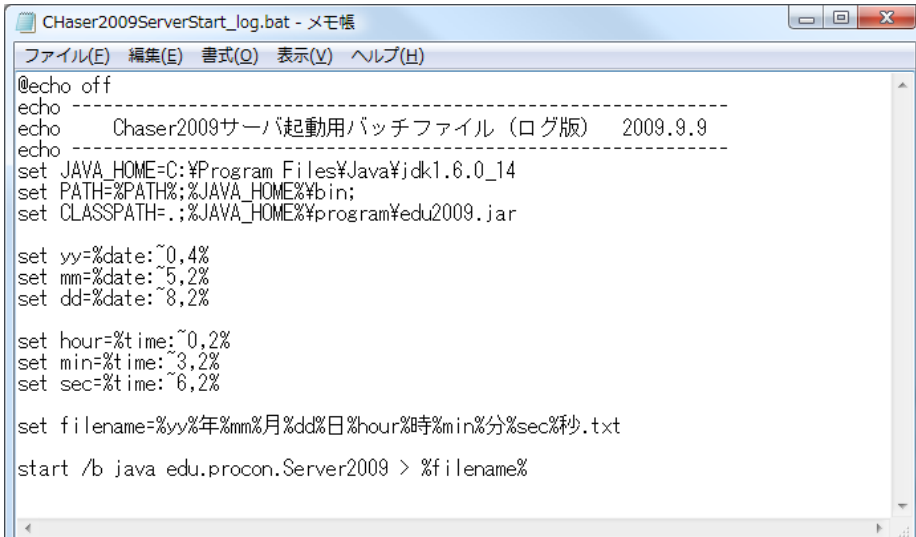

【画面23】新しいバッチファイル

#### 【説明】

このバッチファイルを実行するとサーバは起動しますが、メッセージは全く表示さ れません。いままで表示されていたメッセージはすべてテキストファイルに保存され ます。

現在の日付と時刻がファイル名となります(例:2009年09月09日12時05分43秒.txt)。 ファイルはメモ帳などで見ることができます。

| 2009年09月09日12時05分43秒.txt - メモ帳                                                                                                    | $\mathbf{x}$<br>$\Box$ e |
|----------------------------------------------------------------------------------------------------|--------------------------|
| ファイル(E) 編集(E) 書式(Q) 表示(V) ヘルプ(H)                                                                                                    |                          |
| <b>*** SERVER START ***</b><br><b>*** SERVER START ***</b><br>Cool=全ブロ3<br>Hot =全ブロ4 <br>$[0.0-\overline{C_{0}}0]$ (0)<br>$\mathbb{C}\mathbb{D}$<br>∣Ù <grj< td=""><td>▲</td></grj<> | ▲                        |
| C>1002002002<br>C <wu<br>C&gt;1002002002<br/>C&lt;#<br/>[ 0-Hot ]( 0)<br/>⊩⊳@<br/><b>K</b>gr</wu<br>                                                                                 |                          |
| H>1000000300<br><b>IKwu</b><br>H>1000000000<br><b>H</b><br>$[-1-C_{00}]$ $(0)$                                                                                                    |                          |
| Č>@<br>∣CKgrj<br>C>1002002002<br>lC <wu<br>C&gt;1002002002<br/> Č&lt;#<br/> [ 1-Hot ]( 0)</wu<br>                                                                                    |                          |
| ⊩P⊳@<br> Kgr<br>H>1000000000<br><b>H</b> Kwu<br>H>1222000000<br>H<#<br>$\left($                                                                                                    | ▼                        |

【画面24】保存されたログファイル

# 【最後に】

ステップアップヒントは以上で終了です。

対戦中にプログラムが止まってしまう場合、通信不良が考えられます。この場合、 ログを見ればどちらが原因かわかります。原因として多いのは、getReady と walk な どのメソッドが交互に行われていない場合です。たくさんの if 文などの間をすり抜け てどのメソッドも実行されず getReady してしまうことがないかプログラム確認して 下さい。

### 【作品の提出について】

作品はメールに添付して、zenprocon@zenjouken.com まで提出をお願いします。 提出するファイルは以下の通りです。

①作品

ソースファイル(○○○.java)と実行ファイル(○○○.class)

※プログラムが複数のファイルでできている場合、実行に必要なファイルを全て添 付して下さい。

②動作説明書

テキストファイルで構いません。

内容は以下の通りです。

1.参加校名・学科名 2.参加団体名(チーム名) ※個人参加の場合は未記入で結構です。 3.参加者名・学年 4. 作品のファイル構成を書いてください。 ソースファイル名(○○○.java) 実行ファイル名 (○○○.class) その他で必要なファイル名(○○○) 5. 作品のインストール・起動方法を書いてください。 ステップアップヒントに沿って作成した場合は、プログラムを起動するコマン ドを書いてください。 例)サーバが起動したら、次のコマンドを実行します。 java ○○○○ 6.作品の操作方法を書いてください。 キーボード操作など特別に操作が必要な場合は記入して下さい。 7.作品の特徴(工夫した点) ○○○○○○○○○○○○○○○○○○○○○○○ ○○○○○○○○○○○○○○○○○○○○○○○ 8.感想 ○○○○○○○○○○○○○○○○○○○○○○○ ○○○○○○○○○○○○○○○○○○○○○○○ 9.動作環境 OS名・ランタイムのバージョンなど